## FNーSSからCOMPASSーSSにデータを連動する方法

FNにて、科目別集計データ・部位別集計データをCOMPASSの仕様に則った TXTファイルを出力します。 COMPASSにて、出力したTXTファイルを、外部入出力機能を使用しデータ 連動します。

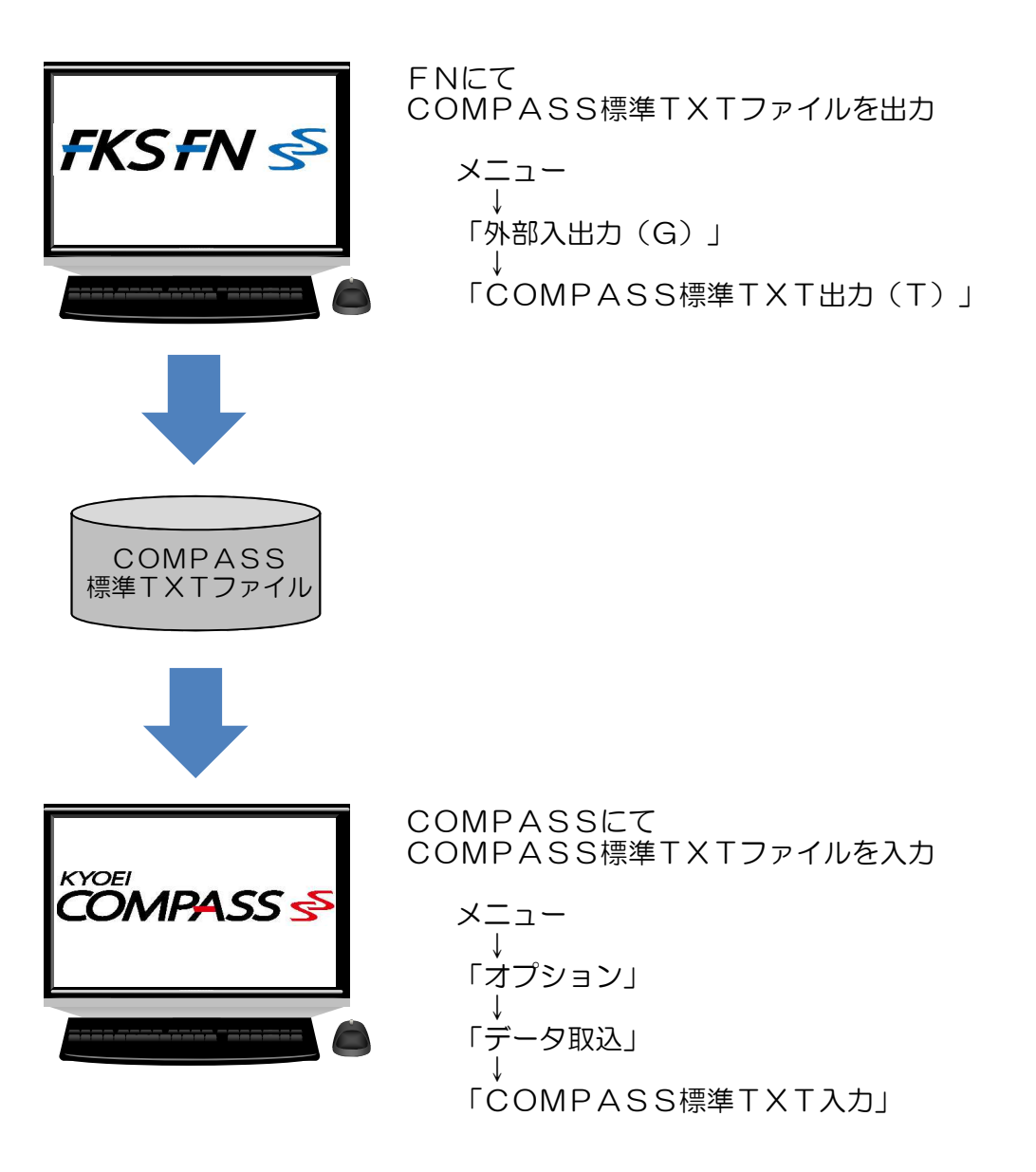

1. FNの物件一覧でデータ連動を行う物件を選択し、メニューの「外部入出力 (G) 」ー 「COMPASS標準TXT出力(T)」を選択します。

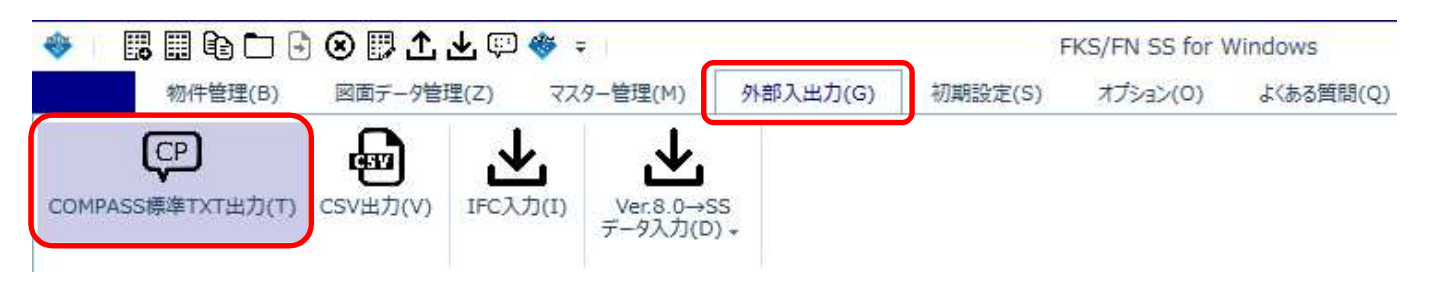

## 「COMPASS標準TXT出力」画面が表示されます。

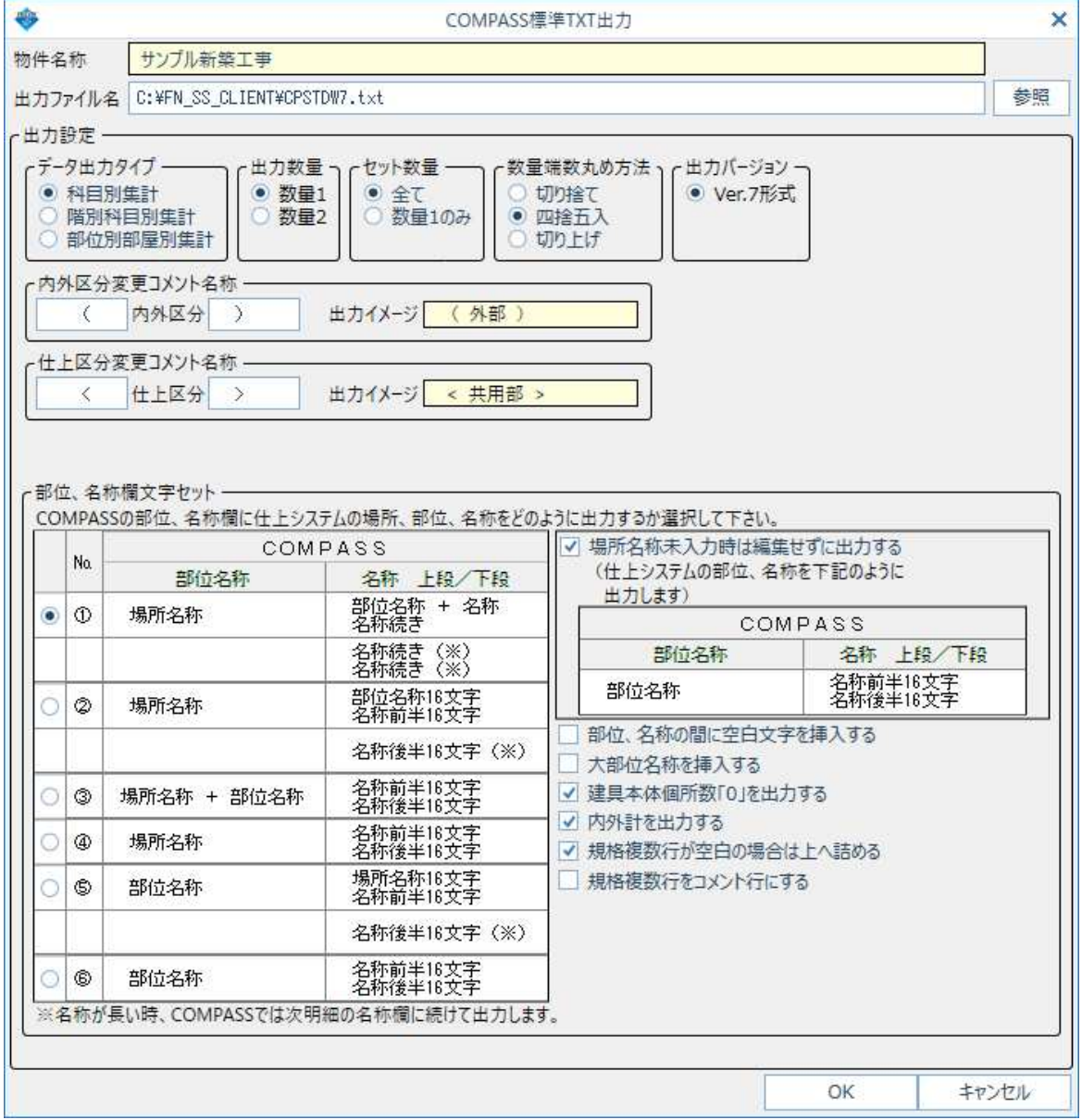

2. 出力ファイル名、データ出力タイプ、数量、部位・名称文字等の設定をします。

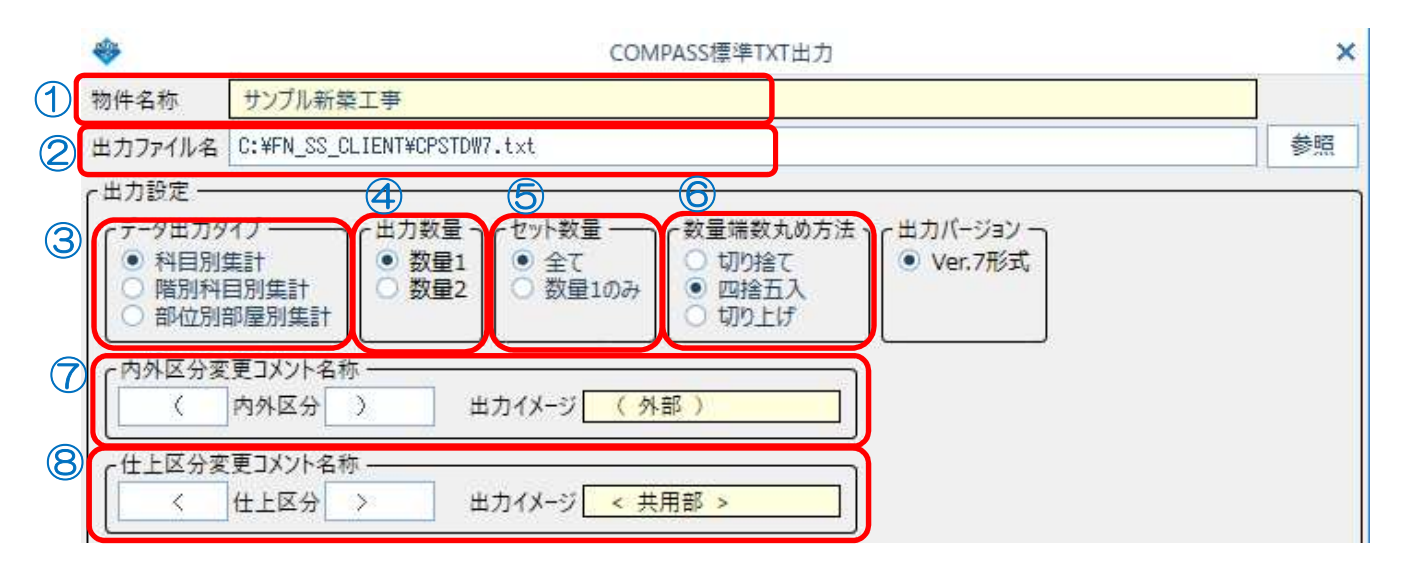

- ①物件ファイル名 物件一覧にて選択をした物件ファイル名が表示されます。
- ②出力ファイル 出力するファイル名を入力します。 出力ファイル名の規定値は「CPSTDW7.TXT」です。 出力先は、「参照」ボタンで指定できます。
- ③データ出力タイプ 出力するデータ形式を選択します。
- ・科目別集計、階別科目別集計...集計パターン設定で設定した階層でデータを出力します。
- ・部位別部屋別集計...部位別部屋別に集計したデータを出力します。 ※この出力をする場合には、仕上リスト・仕上拾い・条件設定などに 入力制限があります。詳細については、操作マニュアルを参照下さい。
- ④出力数量 出力する数量を選択します。 ※部位別部屋別集計のデータ形式の出力は「数量1」となります。
- ⑤セット数量 COMPASSでセットする数量を指定します。
- ⑥数量端数丸め方法 出力する数量の丸め方法を選択します。
- ⑦内外区分変更 COMPASSの明細階層データにおいて、内外区分が変わった時に、 コメント名称 自動で発生するコメント行の名称を入力します。 規定値は、「(内 部)」「(外 部)」です。 ※部位別部屋別集計のデータ形式の出力は設定できません。
- ⑧仕上区分変更 COMPASSの明細階層データにおいて、仕上区分が変わった時に、 コメント名称 自動で発生するコメント行の名称を入力します。 ※部位別部屋別集計のデータ形式の出力は設定できません。

※内外区分、仕上区分の名称(「内部」「外部」「共用部」等)は、名称追加に入力されている 名称をセットします。名称や名称間の空白文字のバランスを変更したい場合は、名称追加の内外 名称・区分名称を変更して下さい。 また、内外区分・仕上区分の名称が長い場合は、先頭の5文字を出力します。

⑨集計パターン 部位別部屋別集計のデータ形式の出力時、集計パターンを選択します。 集計パターンは12パターンあります。 選択したパターンを仕上区分別に出力したい場合は「仕上区分別」を チェックします。

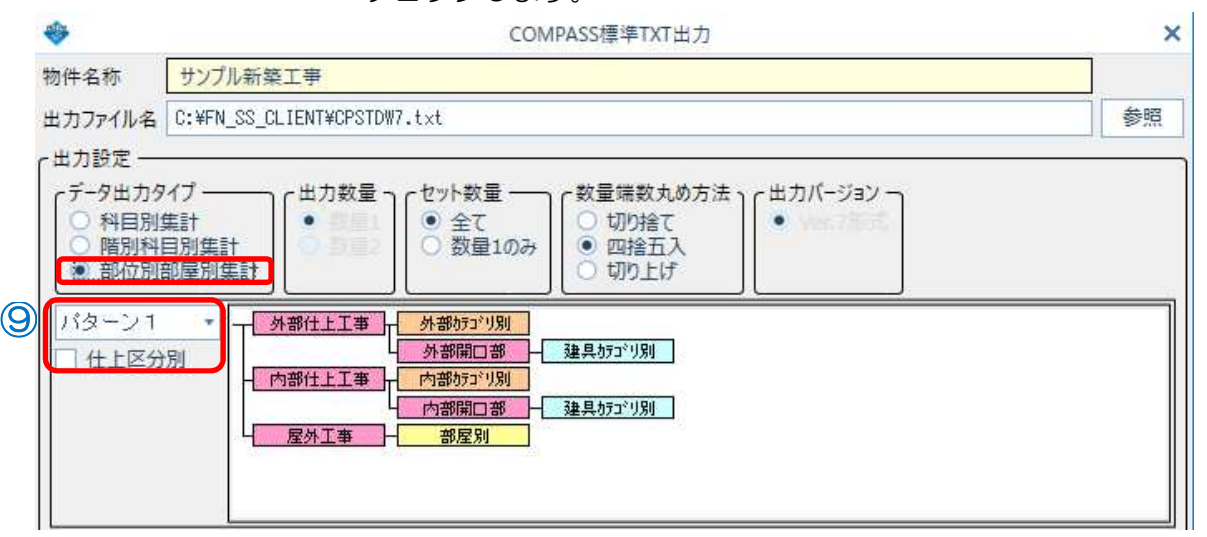

⑩部位、名称欄 FNの場所・部位・名称を、COMPASSの部位・名称欄への 文字セット 出力パターンを選択します。 ※部位別部屋別集計のデータ形式の出力は固定のパターンとなります。

※科目別集計、階別科目別集計のデータ形式の場合

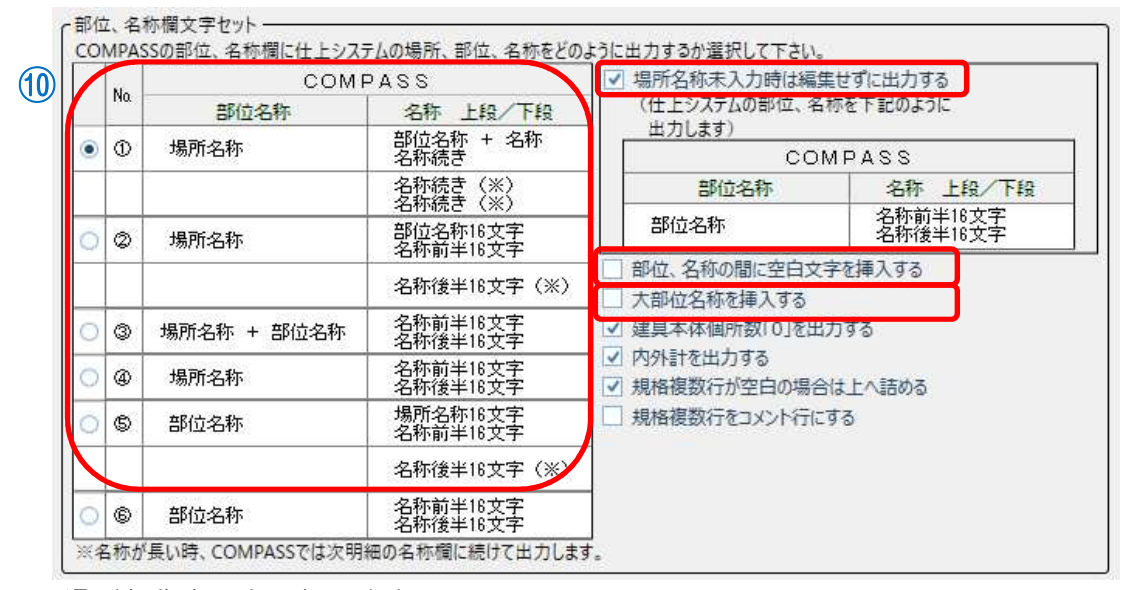

・場所名称未入力明細の出力について

場所名称が未入力の明細のみFNで入力した部位・名称をCOMPASSの部位・名称に セットしたい場合は「場所名称未入力時は編集せずに出力する」にチェックをします。 チェックをしない場合は、「部位、名称欄文字セット」で選択したタイプで出力します。

・部位、名称の間の空白文字挿入について

「部位、名称欄文字セット」で①を選択し、部位と名称の間に空白文字を挿入したい場合、 「部位、名称の間に空白文字を挿入する」をチェックします。

- 「部位、名称欄文字セット」で③を選択し、場所と部位の間に空白文字を挿入したい場合、
- 「場所、部位の間に空白文字を挿入する」をチェックします。

「部位、名称欄文字セット」で②④⑤⑥を選択した場合は、チェック不要です。

 ・大部位名称の挿入について 大部位名称を挿入したい場合、「大部位名称を挿入する」をチェックします。 挿入される名称は、計算条件設定の大部位・小部位設定で指定している情報が設定されます。

- 3. 設定を終了後、「OK」をクリックするとTXTファイルを出力します。
- 4. 出力されたTXTファイルをCOMPASSの外部入出力機能を使用して取込みをして下さい。

※COMPASSの物件一覧でデータ連動を行うプロジェクトと物件を作成、選択し、 メニューの「オプション」-「データ取込」を選択します。 詳細については、COMPASSの操作マニュアルを参照下さい。

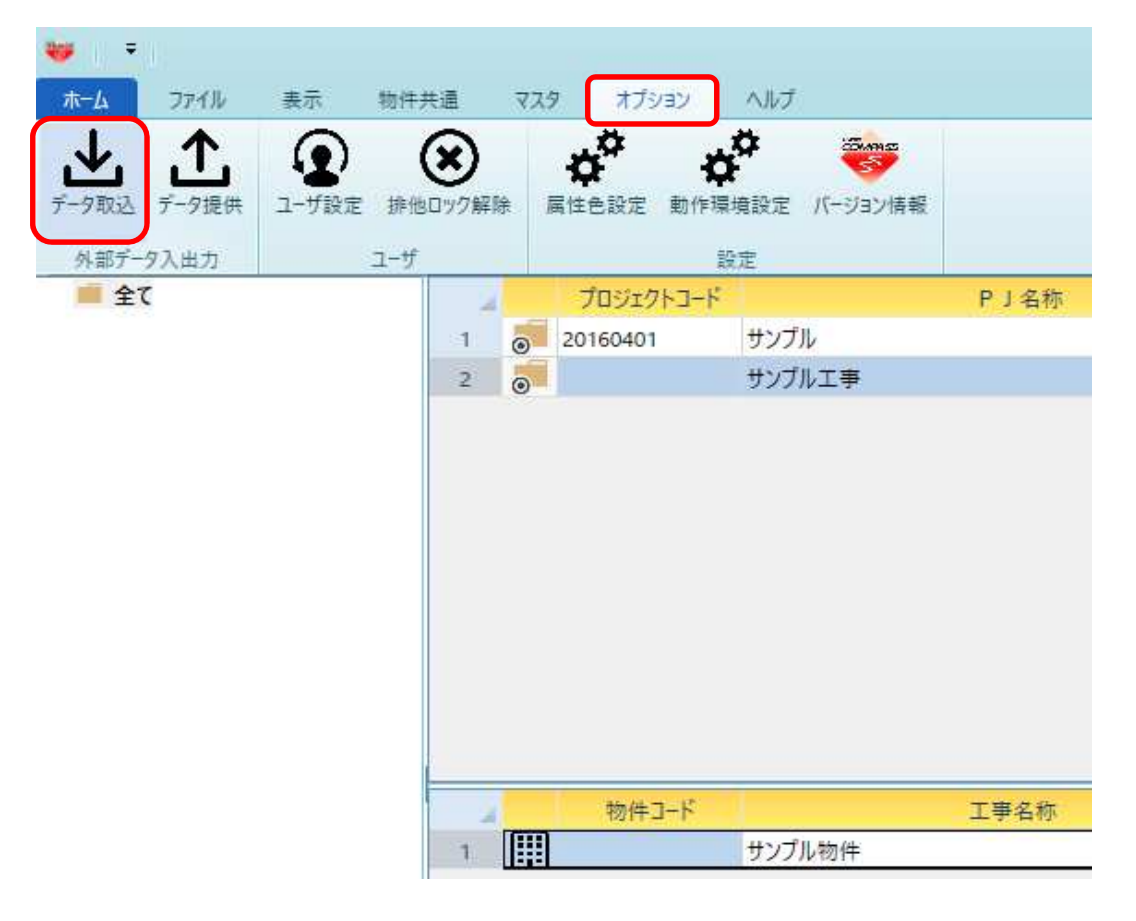

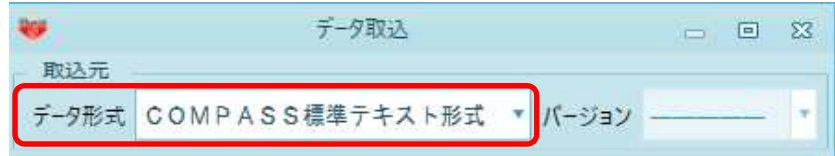

以上で終了です。 上記手順にて解決できない場合には、弊社窓口までお問合せ下さい。